1. First download the Zoom app from the App Store (iOS) or Google Play (Android).

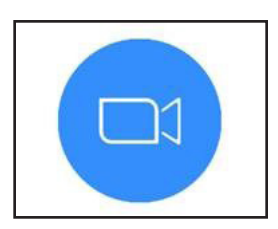

- 2. Log into the PD Portal at https://twc.csod.com/.
- 3. Click Launch from the training sidebar to join the webinar.

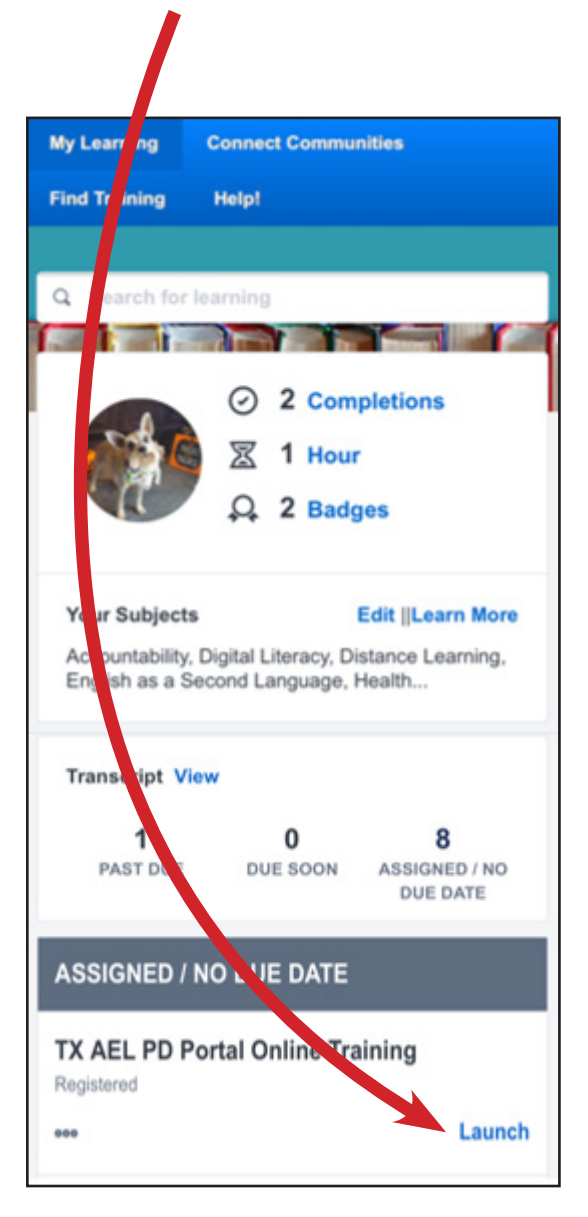

4. "If the course fails to launch, please make sure your browser is set to allow pop-up windows." Click Agree.

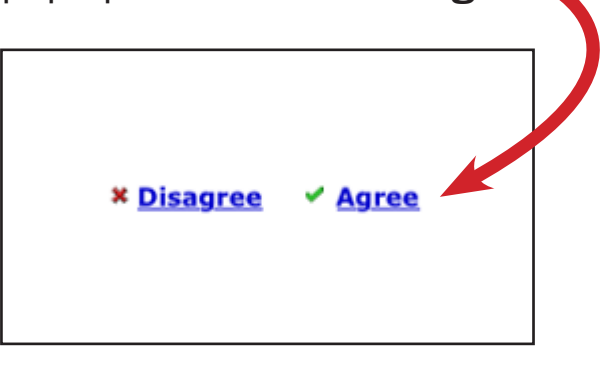

5. A screen will appear and say "Open in Zoom?" Click Open.

Open in "Zoom"?

Cancel

**Open** 

6. Since you should already have the Zoom app downloaded to your device, you just need to launch meeting (iOS) or Join Meeting (Android).

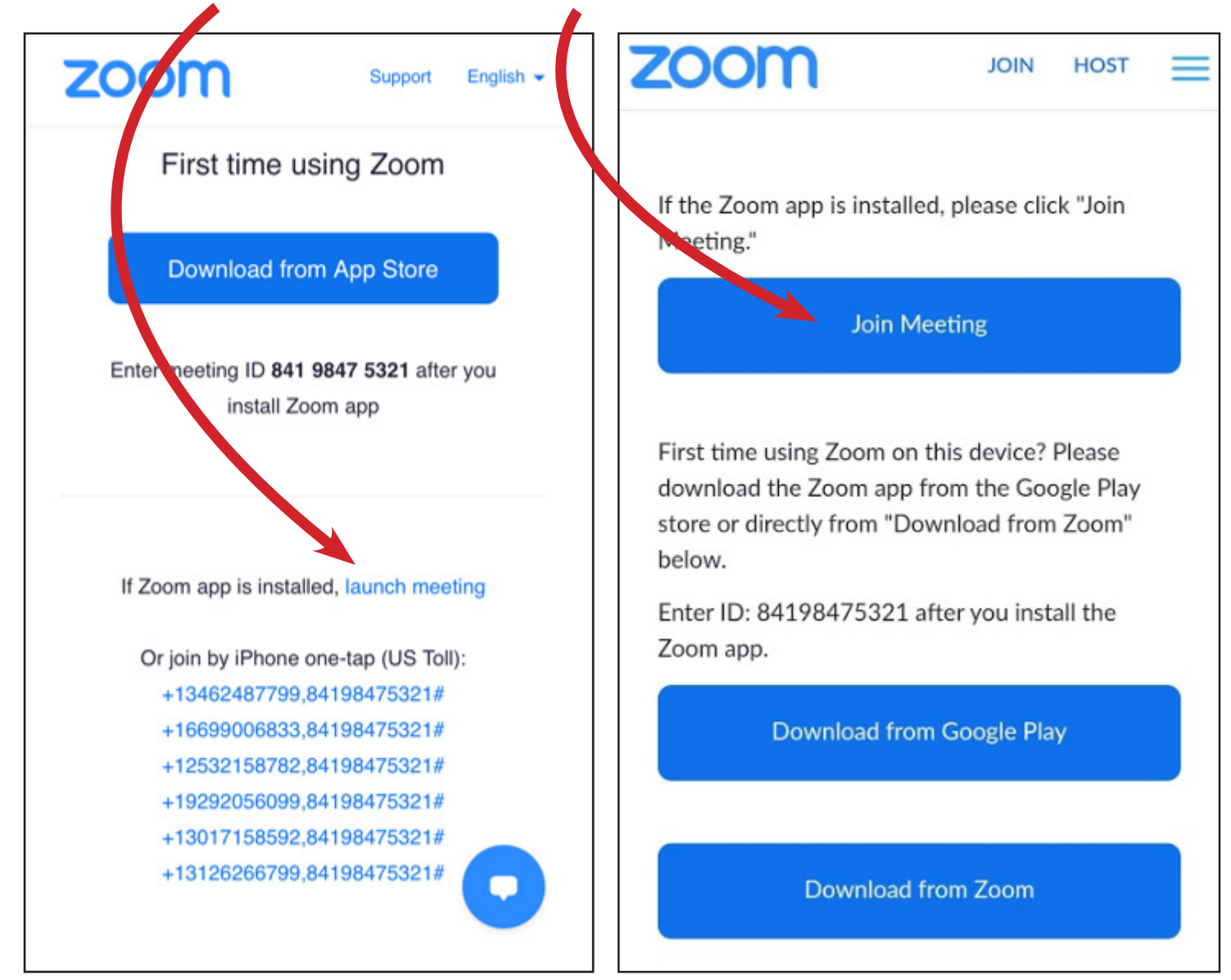

7. A screen will appear and say "Open in Zoom?" Click Open.

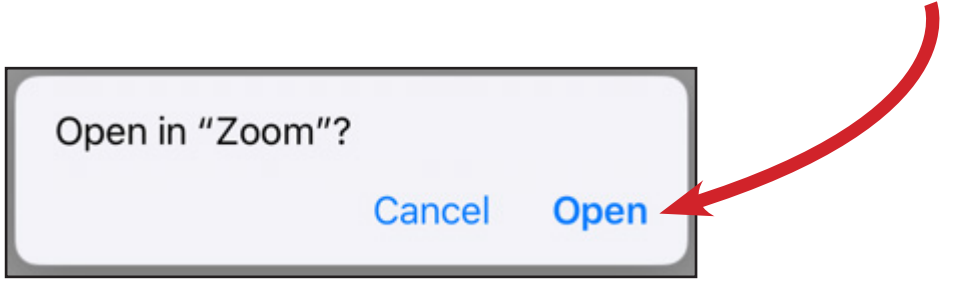

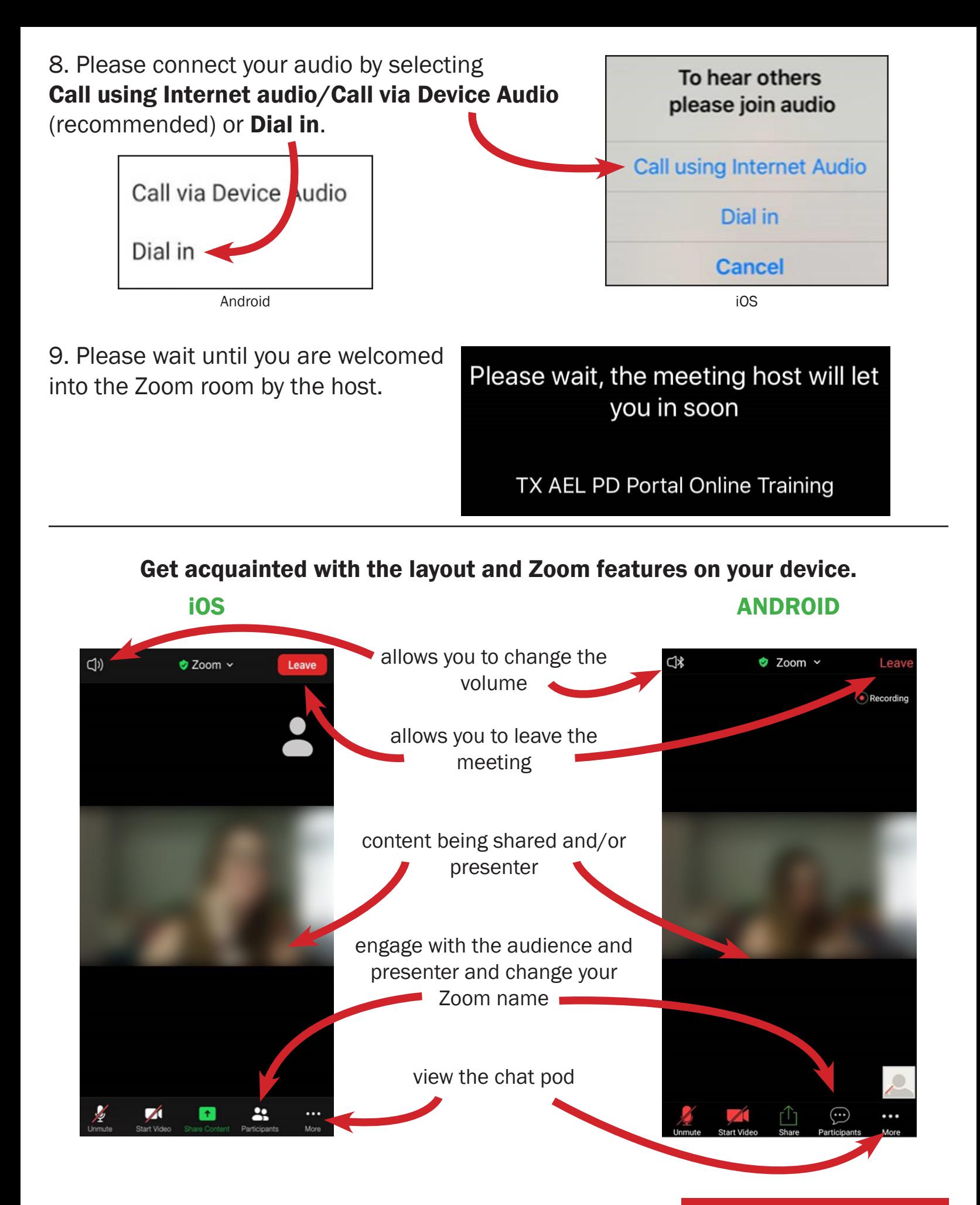

NOTE: If you need to edit your Zoom name, click on the Participants icon. Click on your name to Rename correctly using your name you go by in the PD portal. Then click Done.

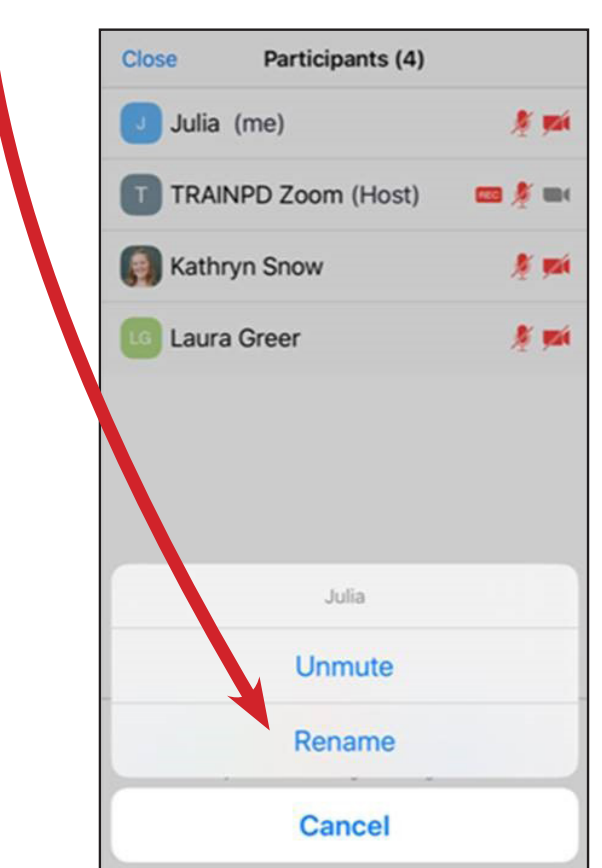

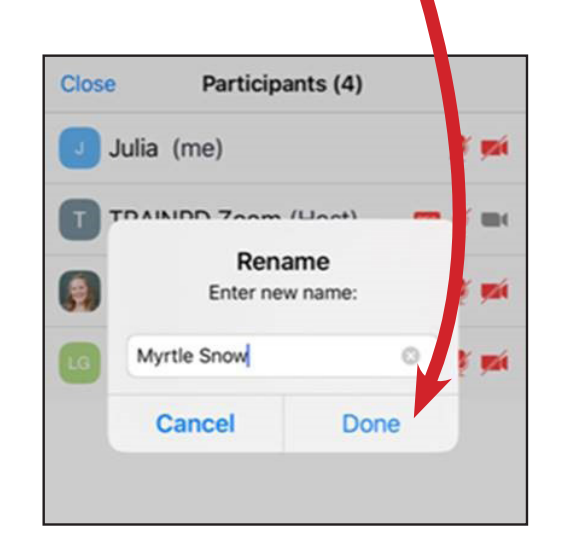

Having trouble connecting to the live webinar? Please contact us at 1-800-441-7323 or PDPortal@tamu.edu.